**БАЯЧОРОВА Б. Ж., АКМАТОВ А., КАНЫБЕК К. Ж.**  *КНУ им. Ж. Баласагына, Бишкек*  **BAYACHAROVA B. J., AKMATOV A., KANYBEK K. J.** *J. Balasagyn KNU, Bishkek*

## **IT- БАГЫТТАРЫНДАГЫ СТУДЕНТТЕР ҮЧҮН МАТЕМАТИКАЛЫК ДИСЦИПЛИНАЛАРДЫ ОКУТУУДА ПРОГРАММАЛЫК ТЕХНОЛОГИЯЛАРДЫ КОЛДОНУУ ЖӨНҮНДӨ**

## **Об использование программных технологий в преподавании математических дисциплин для студентов IT-направлений**

## **About the use of software technologies in the teaching of mathematical subjects for students of ITdirections**

 *Аннотация: IT- багыттарындагы студенттер үчүн математикалык билимди программалоо багытында колдоно билүү жана маселелерди чыгарууда тийиштүү программалык жабдыктарды пайдаланып, чыгарылышка эффективдүү алгоритм менен жетишүү максатка ылайык. Авторлор тарабынан Matcad программасын колдонуу менен математикалык маселерди чыгарууну оптималдаштыруу тажрыйбасы баяндалды.* 

 *Аннотация: Для студентов IT-направлений умение использовать математические знания в программировании и использованием программных средств, достичь решению математических задач эффективным алгоритмом должно быть одной из главных целей. Описывается из опыта преподавания авторов по оптимизации решения математических задач использованием программы Matcad.* 

 *Annotation: For IT students, the ability to use mathematical knowledge in programming and using software tools,*  to achieve the solution of mathematical problems with an effective algorithm should be one of the main goals. Described from the *experience of teaching authors to optimize the solution of mathematical problems using the Matcad program.* 

*Урунттуу сөздөр: математикалык дисциплиналар; программалык каражаттар; Matcad программасы; алгоритм.* 

*Ключевые слова: математические дисциплины; программные средства; программа Matcad; алгоритм. Keywords: mathematical disciplines; software; Matcad program; algorithm.* 

 IT-кесип ээлерин даярдоо багыттары боюнча Мамлекеттик билим берүү стандарттарынын талабына ылайык окуу программасында математикалык дисциплиналар, анын ичинде Алгебра жана аналитикалык геометрия, Математикалык анализ, Дифференциалдык теңдемелер, Эсептөө методдору, Оптимизация методору ж.б. дисциплиналар жетишээрлик чоң көлөмду ээлейт. Болочок IT-кесип ээлери, программистер үчүн бул дисциплиналарды окутуу математикалык абстрактуу аппараттар аркылуу түшүнүктөрдү аныктап, маселерди чыгарууда сөзсүз түрдө заманбап информациялык каражаттарды колдонууга студенттерди үйрөтүү максатка ылайык. Программалык инженерия даярдоо багыты боюнча окуу планында 1 курста Алгебра жана аналитикалык геометрия, Математикалык анализ дисциплиналары каралган, ал эми 3-курста Эсептөө методдору, Оптимизация методдору дисциплиналары жождук түзүүчүлөрдүн курамында камтылган. Аталган дисциплиналар боюнча практикалык сабактардын теңи компьютердик класстарда өтүлүп, тийиштүү маселелерди чыгаруу программалык жабдууларды колдонуу менен ишке ашырылат. 1 курста математикалык эсептөлөр үчүн кеңири колдонулган универсалдык пакет Matcad программасы колдонулат. Бул пакеттин өзгөчөлүгү анын колдонууга жөнөкөйлүгү жана ошол эле учурда анын кубаттуулугу, ар кандай багыттагы математикалык татаал маселелерди чыгарууга жөндөмдүүлүгүндө турат. Matcad программасынын башка математикалык программалардан (мисалы, Мatlab, Mathematica, Maple, Derive и др.) өзгөчөлүктөрү анын универсалдуулугунда жана башка программалык жабдыктардын (мисалы Excel, Mahlab) жыйынтыктары түздөн-түз Matcad системасынын эсептөө тобунда колдонулушу, лицензиялык Matcad программасынын баасы башка математикалык пакеттерге салыштырмалуу бир нече арзан баада болгондугунда.

 Белгилей кетүүчү жагдай Matcad программасында колдонууга ыңгайлуу түрдө текстик, формулалык жана графиктик редакторлор камтылган жана бул программа тынымсыз өркүндөтүлүп, улам жаңы функциялар жана мүнкүнчүлүктөр камтылган жаңы версиялар пайда болууда.

 Сызыктуу алгебра жана аналитикалык геометрия маселелерин чыгарууда өзгөчө керектүү *Матрица, Графиктер* инструменттер панелдеринин кнопкалары жөнүндө кыскача маалымат келтирели.

 Матрица инструменттер панели бир нече кнопкаларды камтыйт. Алардын ичинен кеңири колдонулгандары төмөнкүлөр:

- Матрицанын үлгүсү сүрөттөлгөн кнопка *Insert Matrix* (Матрицаны жайгаштыруу) диалог (баарлашуу) терезечесин ачуу менен матрицанын жолчолорунун *Rows* жана мамычаларынын *Columns* сандарын көрсөтүү үлгүсүн ачат. *ОК* кнопкасын басып, диалог (баарлашуу) терезечесинде тийиштүү матрицанын үлгүсүн көрөбүз. Ctrl+M клавишасын басып, үлгүгө берилиштерди киргизебиз.

- Хп сүрөттөлгөн Төмөнкү индекс (Нижний индекс) кнопкасы өзгөрмөнүн төмөнкү индексин киргизүү үлгүсүн ачат. Үлгүгө берилиштерди киргизүү [;] клавишасын басуу менен ишке ашырылат.

- X<sup>-1</sup> сүрөттөлгөн Инверсия кнопкасы өзгөрмөнү -1 даражага көтөрөт.

- |Х| сүрөттөлгөн Аныктагычты эсептөө (Вычисление определителя) кнопкасы аныктагычты эсептөө үлгүсүн ачат. Үлгүгө берилиштерди киргизүү │клавишасын басуу менен аткарылат.

М $\heartsuit$  сурөттөлгөн Матрицанын мамычасы (Столбец матрицы) кнопкасы аныкталган матрицадан тийиштүү мамычаны чыгаруу үлгүсүн ачат. Үлгүгө берилиштерди киргизүү Ctrl+6 клавишаларынын комбинациясы менен аткарылат.

- *Мт* сүрөттөлгөн М матрицасын транспонирлөө кнопкасы матрицаны транспонирлөө үлгүсүн ачат. Үлгүгө берилиштерди киргизүү Ctrl+6 клавишаларынын комбинациясы басуу менен ишке ашырылат.

- m..n сүрөттөлгөн дискреттүү чоңдук үчүн диапозон берүү кнопкасы тийиштүү үлгүнү ачат.

- Скалярдык көбөйтүндү белгиси сүрөттөлгөн кнопка х\* у векторлорунун скалярдык көбөйтүндүсү үчүн үлгү ачат.

- Вектордун элементтерин суммалоо ∑ белгиси сүрөттөлгөн кнопка тийиштүү үлгүнү ачат. Үлгүгө берилиштерди киргизүү Ctrl+4 клавишасын басуу менен аткарылат.

- *хху* белгиси сүрөттөлгөн кнопка векторлорунун скалярдык көбөйтүндүсү үчүн үлгү ачат. Үлгүгө берилиштерди киргизүү Ctrl+8 клавишасын басуу менен аткарылат.

 Графиктер инструменттер панели бир нече кнопкалардан турат. Алардын ичинен кеңири колдонулгандары төмөнкүлөр:

- Декарттык сан октору жана ийри сызык сүрөттөлгөн *Декарттык график* кнопкасы Х, Y сан окторун жана ийри сызыкты (график) түзүү үлгүсүн ачат. Үлгүгө берилиштерди киргизүү Shift+2 клавишасын басуу менен ишке ашырылат.

- Айлана жана ийри сызык сүрөттөлгөн Беттин графиги кнопкасы полярдык графикти чийүү үлгүсүн ачат. Үлгүгө берилиштерди киргизүү Ctrl+7 клавишасын басуу менен ишке ашырылат.

- Мейкиндиктеги бет сүрөттөлгөн *Бет графиги* кнопкасы бет графигин чийүү үлгүсүн ачат. Үлгүгө берилиштерди киргизүү Ctrl+2 клавишасын басуу менен ишке ашырылат.

- Координаталар огу сүрөттөлгөн *Чекиттик график* кнопкасы үч мейкиндиктүү чекиттик график чийүү үлгүсүн ачат.

- Сан окторун жана стрелкалар сүрөттөлгөн *Вектордук талаа* кнопкасы тегиздикте вектордук талааны түзүү үлгүсүн ачат.

Сызыктуу теңдемелер системасын Matcad программасы менен чыгаруу

Теңдемелер системасынын төмөндөгү матрицалык түрүн карайлы:

 $A x = b$  (1)

Мында A – а <sub>i</sub>; (i,j = 1,2,..., n) элементтеринен турган квадраттык матрица, b – b<sub>i</sub> (i = 1, 2,..., n) элементтеринен турган бош мүчөлөр мамыча-вектору, А жана b элементтеринин маанилери программага киргизилүүчү берилген чоңдуктар,  $x - x_i$  (i = 1, 2,..., n) элементтеринен турган белгисиз мамыча – вектор.

(1) системасы үчүн жалгыз чыгарылышка ээ болуу шарты аткарылат деп кабыл алалы. Анда бул системаны Matcad программасынын жардамы менен чыгарууну 2 түрдүү ыкма менен ишке ашырса болот. Биринчи ыкма Матрица инструменттер панелиндеги тескери матрицаны  $(X^{-1})$  колдонуу менен, ал эми 2 –ыкма теңдемелер системасынын чыгарылышын табууга арналган lsolve(., .) функциясын колдонуу менен ишке ашырылат.

<u>Алгоритм 1. Сызыктуу теңдемелер системасын тескери матрица А<sup>-1</sup> аркылуу чыгаруу.</u>

1. А матрицасынын атын, андан кийин менчиктөө операторунун белгисин ( := ) жазып, матрица кнопкасы (: :) басуу менен экранда пайда болгон формага жолчо жана мамычалардын санын киргизүү.

2. Экранда пайда болгон А матрицасынын формасына анан элементтерин киргизүү.

3. b векторунун атын, андан кийин менчиктөө операторунун белгисин ( := ) жазып, матрица (: :) кнопкасын басуу менен экранда пайда болгон формага жолчо жана мамычалардын санын киргизүү.

4. Экранда пайда болгон b векторунун формасына анан элементтерин киргизүү.

5. Системанын чыгарылышынын атын (х), андан кийин менчиктөө операторунун белгисин ( := ), А матрицасынын атын, андан кийин Матрица инструменттер панелиндеги тескери матрицаны табуу кнопкасын (Х -1 - инверсия) басуу.

6. А -1 жазылышынан кийин көбөйтүү белгисин коюп, андан кийин бош мүчөлөр мамычасы b жазуу.

7. Төмөнүрөөк же оң тарапка системанын чыгарышынын атын (х), андан кийин барабардыкбелгисин (=) жазгандан кийин экранга системанын чыгарылыштары чыгат.

8. Оңго же төмөн жакка х чыгарылыш - мамычасынын атын андан кийин барабардык белгисин (=) жазуу. Натыйжада системанын чыгарылашы мониторда пайда болот.

 Жогоруда сүрөттөлгөн алгоритмдин 2-4 пункттарындагы А матрицасынын жана b векторунун маанилерин киргизүү алгоритми деталдуу түрдө төмөндөгүдөй:

А). Инструменттер панелиндеги матрица сүрөттөлгөн инструментте Векторные и матричные операции кнопкасын басып, матрицалар үчүн инструменттер панелин ачуу.

Б). Создать матрицу или вектор кнопкасын (же Ctrl+M) басуу, натыйжада Вставить матрицу диалог терезеси чыгат.

В). Мыштын көрсөткүчүн А матрицасынын элементтери киргизилүүчү орунга жайгаштыруу.

Г). Диалог терезесинде А матрицасынын жолчолор жана мамычалар санын киргизип, OK кнопкасын басуу. Натыйжада А матрицасынын үлгүсү (шаблону) чыгат.

Д). Матрицанын үлгүсүндө тийиштүү элементтерди жайгаштыруу.

Дал ушундай эле алгоритм менен b векторунун элементтерин киргизүү ишке ашырылат.

Алгоритм 2. Сызыктуу теңдемелер системасын чгарууда lsolve функциясын колдонуу.

1. Алгоритм 1 деги 1-4 пункттар боюнча А матрицасынын жана b векторунун элементтерин киргизүү.

2. Изделген х чыгарылыш-мамычасынын атын, андан кийин менчиктөө операторунун белгисин ( := ) жазуу.

3. Matcad инструменттер панелиндеги функция ( f(x) ) баскычын басып, андагы функия lsolve(., .) таап, аны := символунан кийин жайгаштыруу.

4. lsolve(., .) функциясынын аргументтеринин ордуна А матрицасынын жана b векторунун аттарын жазып, Enter баскычын басуу. Натыйжада системанын чыгарылашы мониторда пайда болот.

 Мисал катарында чыгарылган теңдемелер системасы үчүн жыйынтыктар көрсөтүлгөн скриншот төмөндө келтирилди (1-сүрөт).

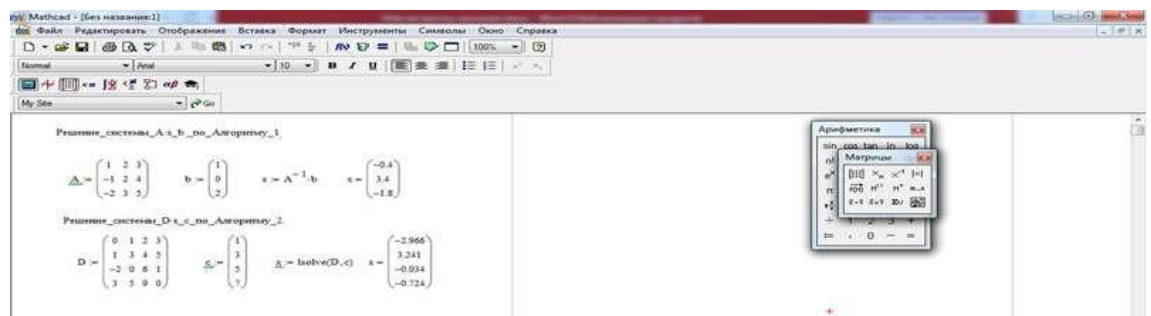

1-сүрөт. *Сызыктуу теңдемелер системасын Matcad программасында чыгаруу мисалы*. Matcad программасында матрицалар жана векторлор үчүн ар кандай амалдарды аткаруу камтылган, алардын ичинде матрицаны санга көбөйтүү жана бөлүү, матрицаларды кошуу жана алуу, матрицаны транспорирлөө, матрицанын рангын, изин, максималдуу жана минималдуу элементтерин табуу ж.б. Мындай амалдар Матрица инструменттер панелиндеги элементтер аркылуу жана атайын функциялар аркылуу жөнөкөй алгоритмдер менен ишке ашырылат.

Декарттык графиктерди Matcad программасында түзүү жана редакциялоо

 Matcad программасында ар кандай функциялар үчүн графиктерди чийүүнүн ыңгайлуу инструменттери камтылган. Алардын ичинде тегиздикеги декарттык жана полярдык системадагы графиктер менен катар 3 өлчөмдүү мейкиндиктеги графиктерди түзүү, аларды анимациялоо мүнкүнчүлүктөрү түзүлгөн. Тегиздикте декарттык графиктерди түзүү алгоритми төмөндө келтирилет.

Алгоритм 3. Декарттык графикти түзүү :

- Графикалык областы түзүү үчүн башкы менюда Формат (Format) пунктын басып, жылып чыккан менюдан Графики (Graph) пунктын басуу.

- Х огунун астында ортоңку белгиден баштап биринчи көз карандысыз өзгөрмөнү, андан кийин үтүр белгисин коюп, экинчи өзгөрмөнү ж.б. киргизүү (мисалы х1, х2, ...). Өзгөрмөлөрдүн саны 10го чейин болушу мүнкүн. Эгерде өзгөрмөлөр үчүн өзгөрүү диапозону аныкталбаса, анда Matcad автоматтык түрдө диапозонду -10 дон 10 го чейин деп кабыл алат. Бул графиктерди тез чийүү Quicplot технологиясы деп аталат.

- Вертикалдуу Y огунун сол жагында ортоңку белгиден баштап биринчи көз каранды өзгөрмөнү, андан кийин үтүр белгисин коюп экинчи өзгөрмөнү ж.б. киргизүү (мисалы у1, у2, ...) же тийиштүү туюнтманы жазуу.

- График областынын чегинен сыртындагы бош орунду басуу. Натыйжада график чийүү процесси башталат.

Графиктерди чийүүдө көз каранды өзгөрмөлөрдүн саны 16га чейин болушу мүнкүн. Төмөндө Matcad программасында графиктерди чийүүгө тийиштүү жыйынтыктар көрсөтүлгөн скриншот төмөндө келтирилди (2-сүрөт).

Алгоритм 4. Көз карандысыз өзгөрмөлөрдүн диапозонун өзгөртүү:

- Графиктеги чекитке басуу. Натыйжада Х огунан төмөн жана Y огунан сол тарапта түгөй сандар чыгат. Алар өзгөрмөнүн өзгөрүү чектеринин ролун аткарышат.

- Мышь аркылуу чектердин ролун аткаруучу өзгөрмөнү басып, аны жоготуп, белги чыккандан кийин анын ордуна жаңы чектин маанилерин жазуу.

- График областынын чегинен сыртындагы бош орунду басуу. Натыйжада өзгөртүлгөн чектерге тийиштүү менен эсептөөлөр жана графикти чийүү процесси башталат.

Matcad программасында чийилген графиктеги точканын координатарын аныктоо алгоритми төмөндөгүдөй:

Алгоритм 5. Графиктеги чекиттердин координаталарын аныктоо.

Мышь менен графиктеги белгилүү чекитке басуу.

- Башкы менюдагы Формат пунктын баcып, чыккан менюдан Графики пунктун басып, жылып чыгуучу менюдан Трассировка ( Tracse) пунктун басуу. Натыйжада Х-Y Trace (декартттык графикти трассировкалоо) диалогдук терезечеси чыгат.

- Мыштын көрмөткүчүн графикке жайгаштыруу. Сол кпопканы басуу менен көрсөткүчтү графиктин ийри сызыгы боюнча жылдыруу. Мындай жылдырууда *Х-Y Trace* диалог терезечесинде графиктеги тийиштүү чекиттердин координаталары *X-Value* жана *Y-Value* тексттик талаачаларда көрүнөт.

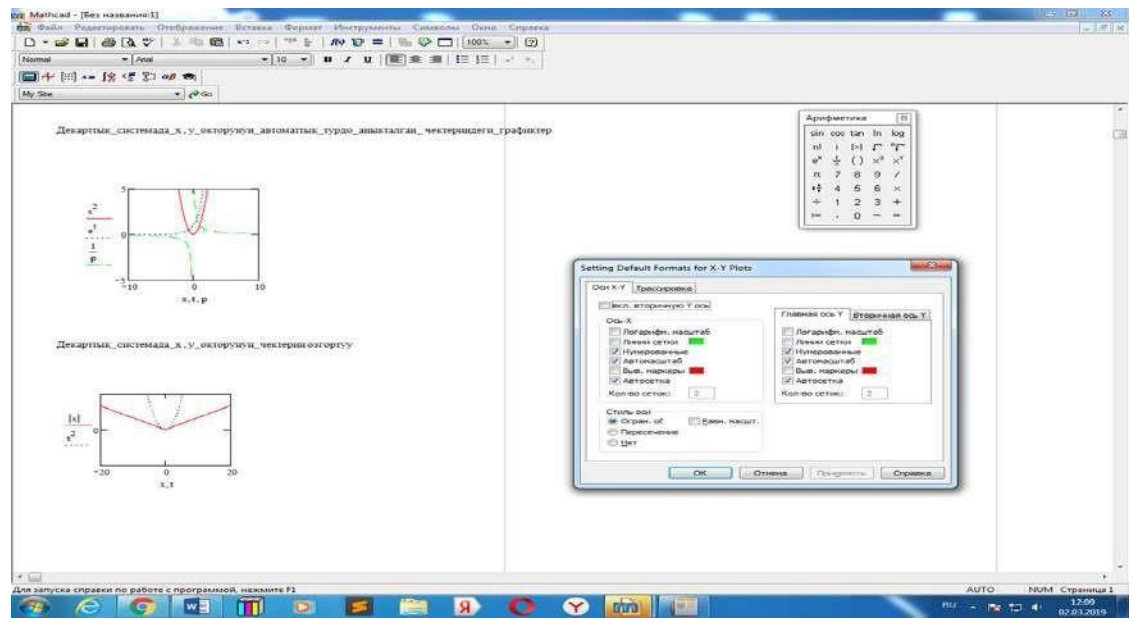

*2-сүрөт. Matcad программасында декарттык графикте х, у окторунун чектик маанилерин өзгөртүүгө тийиштүү графиктер мисалдары.* Жогорку курстардын окуу программаларында каралган Методы вычислений, Методы оптимизации ж.б. математикалык дисциплиналар боюнча практикалык сабактарда чыгарылуучу конкреттүү маселер сөзсүз түрдө компьютердик программалар аркылуу ишке ашырылышы талапка ылайык. Коюлган маселелерге тийиштүү математикалык методдорду компьютерде ишке ашыруу студенттердин программалоо тилдери боюнча билим деӊгээлине жараша ар кандай түрдө аткарылышы мүнкүн.Татаал маселердин чыгарууда " жогорудан - төмөн" ыкмасынын негизинде маселени чечүү алгоритмин бир нече түзүүчү бөлүктөргө бөлүп, андан кийин ар бир бөлүк үчүн эффективдүү программалык каражаттарды колдоно билүү зарыл. Мындай эсептөөлөрдө да Matcad программасы колдонууга ыңгайлуу универсалдуу каражат катары ар кандай маселелердин чыгарылышына жетишүү процессин тездетүүдө жана эффективдештирүүдө чоң роль ойноору программалык инженерия багытындагы студеттерге практикалык сабакты өтүүдө тастыкталууда. Мисал катары Оптимизациялоо методдору сабагында каралган градиенттик методдордун бири "тез түшүү методу" боюнча минимизациялоо маселесин төмөндөгү n-өзгөрмөлүү квадраттык функция үчүн карайлы:

 $F(x) = \langle Ax, x \rangle /2$   $\sim$   $\langle b, x \rangle \rightarrow min$ , (2)

мында А берилген квадраттык (n, n) өлчөмдүүматрица, х – n-өлчөмдүү өзгөрмө, b – берилген nөлчөмдүү вектор. (2) маселесин градиенттик методдор боюнча берилген  $\varepsilon$  –тактыгында  $\epsilon = 10^{-1}$ .  $10^{-2}$ , ж.б.) чыгарууну  $n = 3, 4, ...$  маанилери үчүн жөнөкөй кол менен эсептөө студенттер үчүн жадатма, майда жана кызыксыз жагдайды шарттайт. Ошондуктан (2) маселесин чыгарууда, мисалы градиенттик методдордун бири "тез төмөндөп азайтуу" алгоритмине ылайык, минимизациялоочу катар  $\{x_{k}\}\$ , к =1, 2, ... табуу процессинде минимизациялоо чекити үчүн нөлүнчү итерация хо каалагандай тандалып, белгилүү хi аркылуу хi+1 табууну 2 этапка бөлүнөт: 1) түшүү кадамы α<sup>i</sup> аныктоо жана 2) кийинки итерацияны  $x_{i+1} = x_i - \alpha_i F'(x_i)$  формуласы боюнча эсептөө. Мындай эсептөөлөрдүн ар-бир этаптарындагы матрицалык амалдарды Matcad программасынын каражаттарын колдонуу менен чыгаралышка жетишүү тездетилип, студенттерди активдештирет.

 Математикалык дисциплиналар боюнча практикалык сабактарды өтүүдө студенттердин программалоо тилдерин билүү деңгээлине жараша математикалык маселелерди чыгарууну толугу менен автоматташтырууга жетишүүнү пландаштыруу зарыл, мындай процесс келечекте жогорку профессионалдуу IT- кесип ээлерин даярдоо максатына толугу менен шайкеш келет. **Колдонулган адабиаттардын тизмес:**

1[. http://ime.tpu.ru/study/discypliny/MathCAD-](http://ime.tpu.ru/study/discypliny/MathCAD-lections.pdf)lections[.](http://books.google.ru/books/about/Mathcad_15_Mathcad)pdf<sub>2</sub>. [http://books.google.ru/books/about/Mathcad\\_15\\_Mathca](http://books.google.ru/books/about/Mathcad_15_Mathcad) [d.](http://books.google.ru/books/about/Mathcad_15_Mathcad) 3. <https://www.twirpx.com/file/1444608/>

*Рецензент: Алиев Ш.***-** *доктор педагогических наук, профессор КГУ им. И. Арабаева*